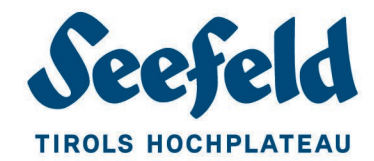

# **KURZANLEITUNG ONLINE GÄSTEMELDUNG**

Grundsätzlich gilt: Jeder Gast ist binnen 24 Stunden in einen Meldeschein einzutragen und binnen 48 Stunden der Meldebehörde zu melden (Übertragung erfolgt mit dem Druck des Meldescheines)

Ein Meldeschein gilt als ordnungsgemäß, wenn die erforderlichen Daten ausgefüllt sind, der Meldeschein eine fortlaufende Nummer erhalten hat und die Unterschrift des Gastes vorliegt!

Der Einstieg in Gästemeldungen über den Webclient erfolgt mit folgenden Link: <https://webclient4.deskline.net/SEE/de/login> und Ihren aktuellen Zugangsdaten. (Testzugang zum Üben: <https://webclient4test.deskline.net/FRT/de/login> - Benutzer: seefeld - Passwort: seefeld)

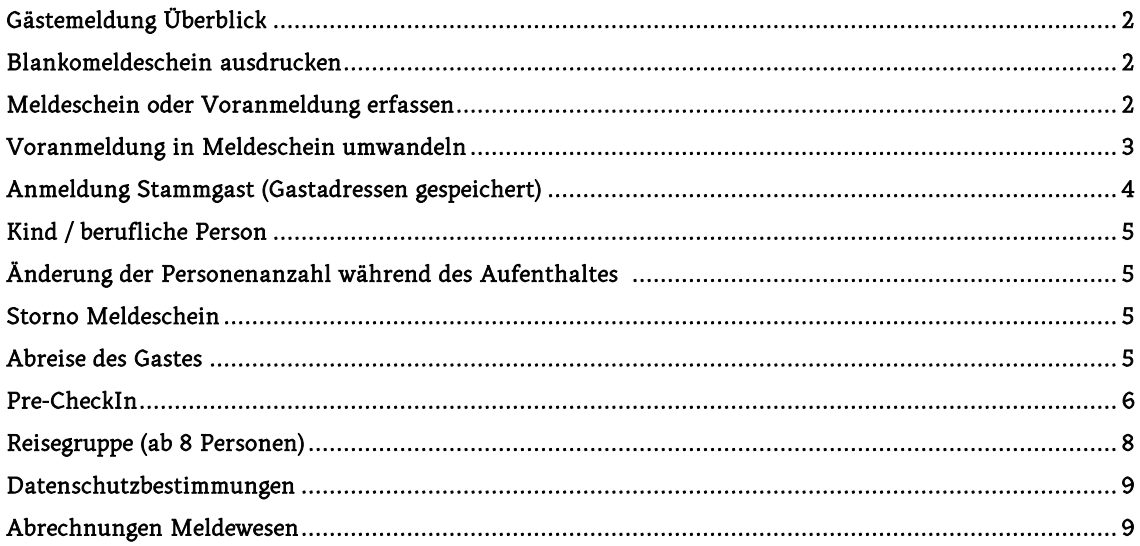

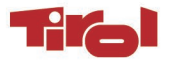

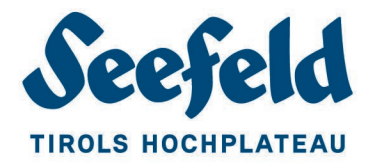

# GÄSTEMELDUNG – ÜBERBLICK

Register "Gästemeldung" – Reiter "Überblick" hier finden Sie ein ausführliches Handbuch:

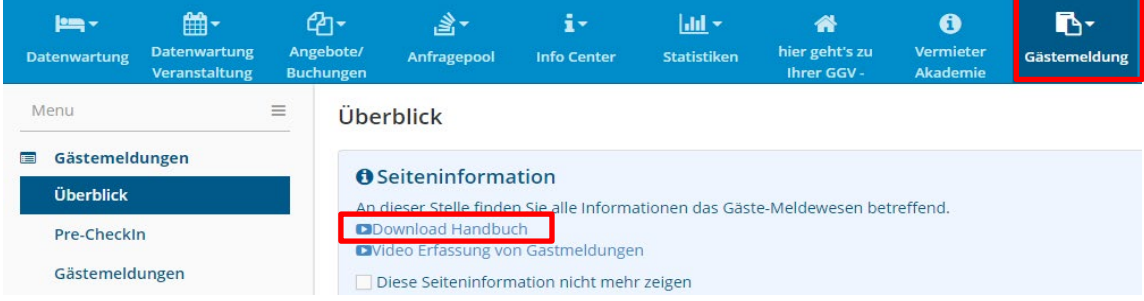

# BLANKOMELDESCHEIN AUSDRUCKEN

Register "Gästemeldung" – Reiter "Gästemeldungen" – Unten rechts "Leeren Meldeschein drucken" (Tipp: Drucken Sie gleich mehrere aus)

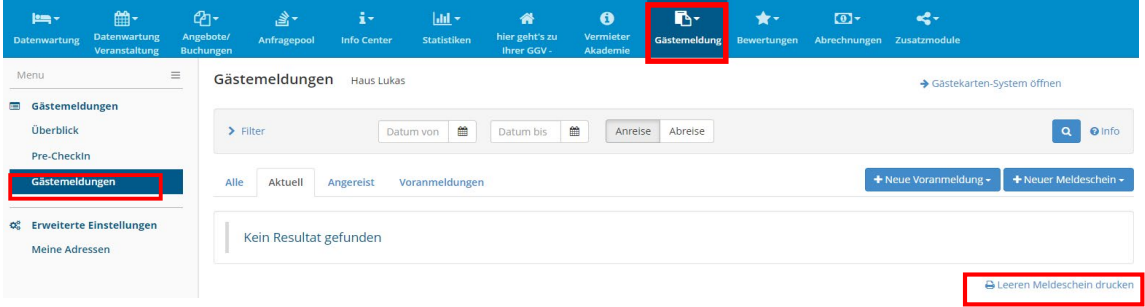

Blankomeldeschein vom Gast ausfüllen und unterschreiben lassen. Nach Eingabe der Daten in Gästemeldungen mit dem ausgedruckten Meldeschein – der die Meldescheinnummer enthält – zusammen ablegen!

### MELDESCHEIN ODER VORANMELDUNG ERFASSEN

- 1. Reiter "Gästemeldung" anklicken<br>2. Neuer Meldeschein Individualg
- 2. Neuer Meldeschein Individualgast oder Voranmeldung auswählen

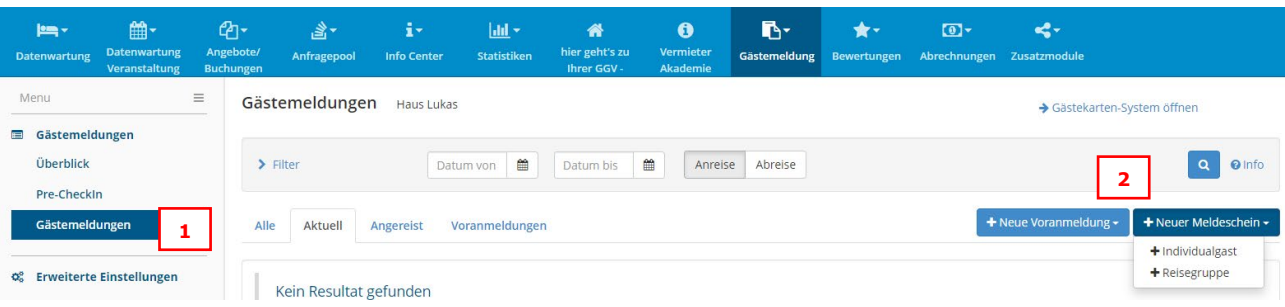

- 3.-9. Pflichtfelder auswählen und Daten eintragen (alle mit  $\frac{1}{2}$ markierten Felder)<br>10. Reisedokument wählen im freien Feld Dokumentnummer Ausstellungsbehe
- 10. Reisedokument wählen im freien Feld Dokumentnummer, Ausstellungsbehörde und Ausstellungsdatum eintragen (gilt nicht für Österreicher und nur für den Hauptangemeldeten Gast)
- 11.-13. Gast 2 mit Namen, Anrede und Geburtsdatum erfassen (es wird kein Reisedokument benötigt)
- 14. Weitere Gäste hinzufügen (pro Meldeschein dürfen maximal 6 Personen erfasst werden)

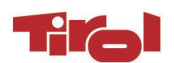

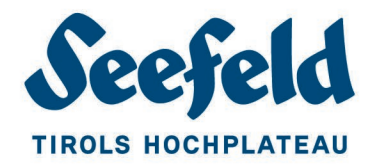

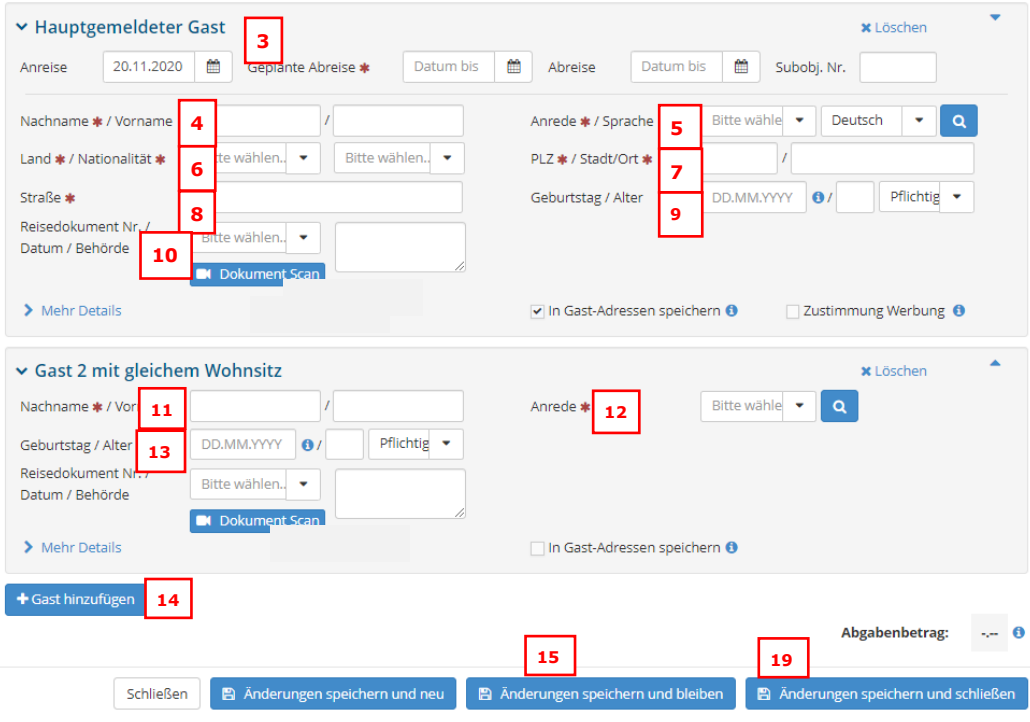

#### Neuanmeldung: Voranmeldung:

- 15. Änderung speichern und bleiben 19. Änderungen speichern und Schließen 16. "Blatt drucken" = Übertragung an die Meldebehörde 19. (Umwandeln in Meldeschein Seite 3)
- 16. "Blatt drucken" = Übertragung an die Meldebehörde 17. "Gästekarte produzieren" – Wechsel ins Card-System
- 18. Änderungen speichern

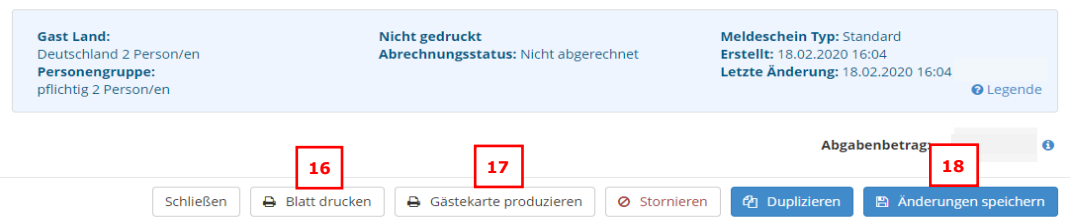

# VORANMELDUNG IN MELDESCHEIN UMWANDELN

- 1. Meldeschein in "Aktuell" bzw. "Voranmeldung" suchen und öffnen Daten kontrollieren und gegebenenfalls ergänzen
- 2. Voranmeldung "Als Meldeschein übernehmen" und speichern Anschließend "Blatt drucken" und "Gästekarte produzieren" - Gast unterschreiben lassen

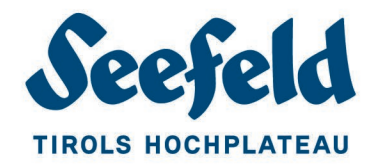

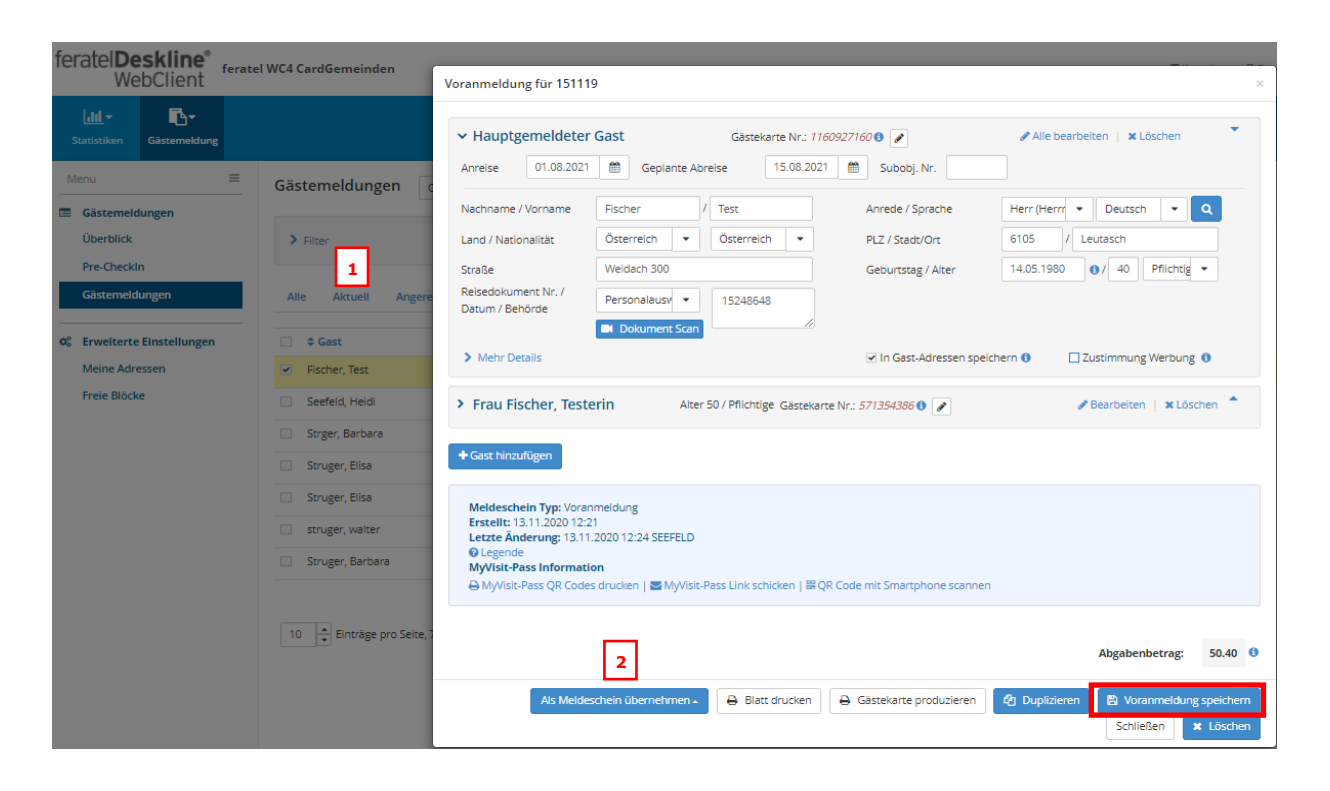

# STAMMGAST ANMELDEN (GASTADRESSE SCHON GESPEICHERT)

Neuen Meldeschein öffnen: Gästemeldung - neuer Meldeschein – Individualgast

- 1. Neuen Meldeschein öffnen: Gästemeldung neuer Meldeschein Individualgast
- 2. Anreise- und geplantes Abreisedatum erfassen
- 3. Gast durch Klick auf die Lupe suchen

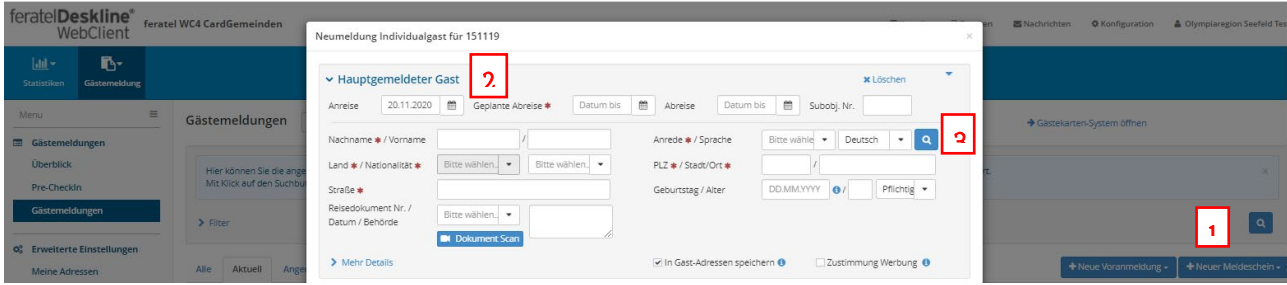

- 4. Gästeadressen in der Liste markieren (Haken setzen)
- 5. Wählen anschließend "Änderungen Speichern" "Blatt drucken" "Gästekarte produzieren"

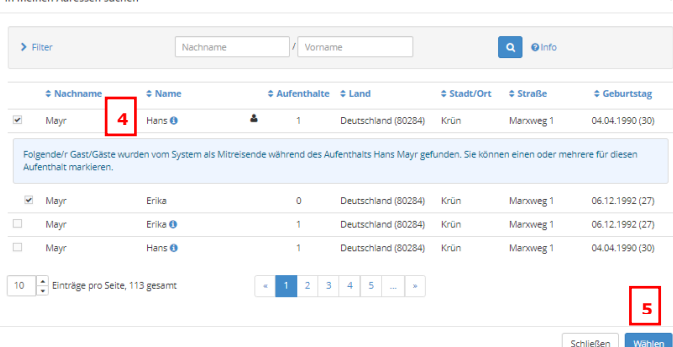

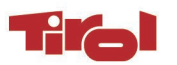

Seefeld | Leutasch | Mösern | Reith | Scharnitz Tourismusverband Seefeld | Meldewesen | Austria +43 50880 583 meldewesen@seefeld.com | www.seefeld.com

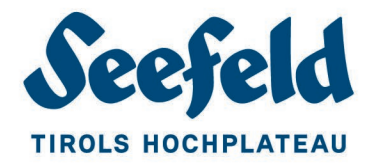

# KINDER / BERUFLICHE PERSONEN

#### Kinder:

Anhand der Geburtsdaten wird das Alter der Kinder vom Programm automatisch erkannt und mit "Freie" gekennzeichnet

Hinweis: Kinder sind in dem Jahr noch frei, indem Sie den 15. Geburtstag feiern)

#### Berufliche Personen:

z.B. Arbeiter ab 11 Nächten oder Verwandte bis zum 3. Grad (Nichte/Neffe – Urgroßeltern – nicht Cousine/Cousin)

- 1. Geburtsdatum erfassen<br>2. Befreite Erwachsene"
- 2. "Befreite Erwachsene" auswählen

#### es öffnet sich ein zusätzliches Fenster:

- 3. Begründung für die Befreiung eingeben (z.B. Arbeiter Firma Name – Baustelle ..)
- 4. Personengruppe bestätigen

Änderungen speichern – Blatt drucken – Gästekarte produzieren

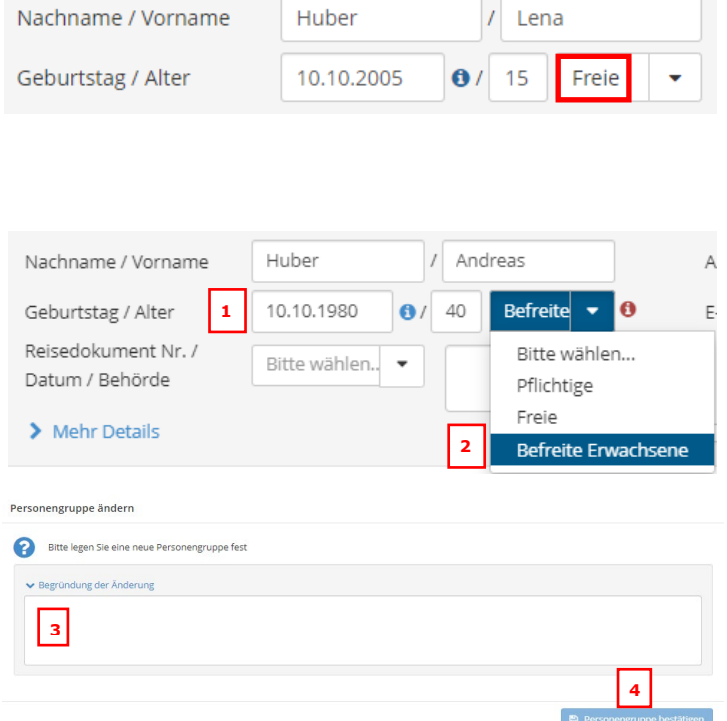

# ÄNDERUNG DER PERSONENANZAHL WÄHREND DES AUFENTHALTES

z.B. 4 Gäste bleiben 7 Nächte von Samstag bis Samstag – 2 Gäste reisen am Mittwoch ab Folgende Vorgehensweisen sind möglich:

- 1. am Mittwoch alle 4 Gäste abmelden und die 2 länger bleibenden Gäste von Mittwoch bis Samstag neu anmelden
- 2. Meldeschein öffnen und bearbeiten die 2 früher abreisenden Gäste vom Meldeschein entfernen und diese 2 Gäste in einem separaten Meldeschein von Samstag bis Mittwoch neu anmelden

### STORNIERUNG EINES MELDESCHEINES

Die Stornierung eines Meldescheines ist nur über die Gästemeldestelle möglich. Dazu bitte ein kurzes Mail mit der Meldeschein-Nummer und dem Stornogrund an *[meldewesen@seefeld.com](mailto:meldewesen@seefeld.com)* senden.

Das Antwortmail mit dem Stornomeldeschein ablegen.

# A BREISE DES GASTES

Tatsächliche Abreise = geplante Abreise Meldeschein aus "Gästemeldung" – Liste "Aktuell" durch Anklicken aufrufen Abreisedatum ausfüllen – Änderungen speichern (Meldeschein muss nicht neu gedruckt werden – es reicht auf dem Meldeschein das Abreisedatum händisch zu ergänzen)

#### Mehrere Meldescheine gleichzeitig abmelden:

in Liste "Aktuell" Meldescheine markieren Rechts unten Blaues Kästchen "Details" öffnen

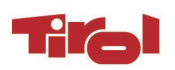

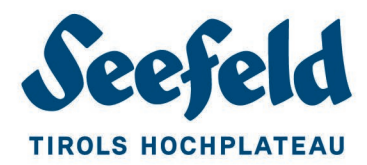

#### Geplante Abreise als Abreise setzen

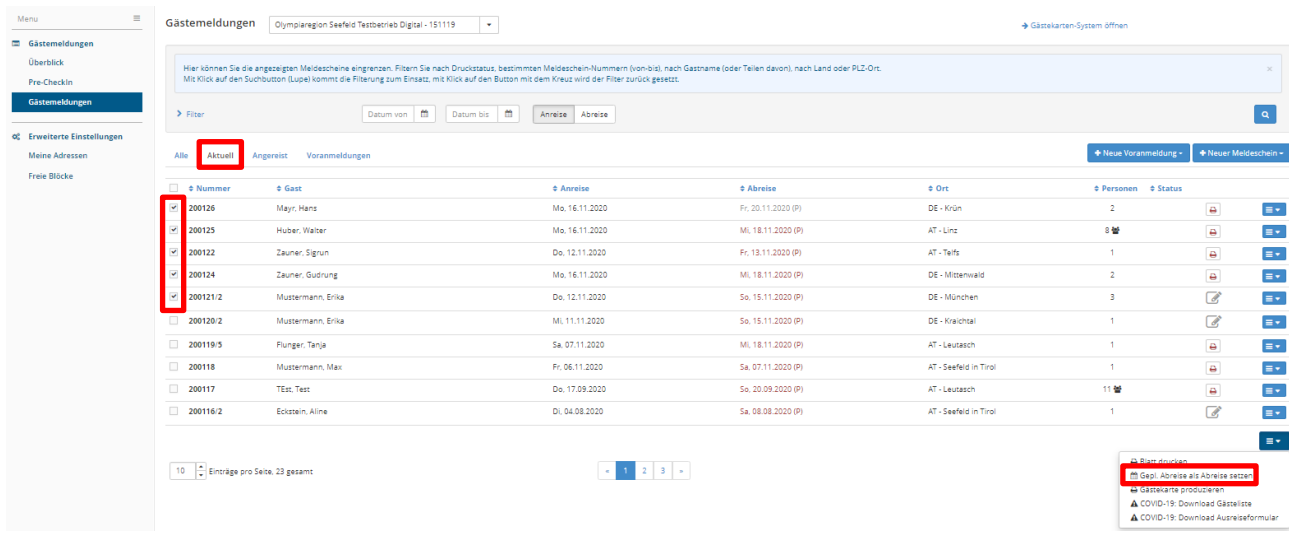

#### Vorzeitige oder geändert Abreise

- 1. Gästemeldungen Liste "Angereist" Meldeschein anklicken
- 2. Abreisedatum eingeben
- 3. Änderung speichern

Hinweis: Geänderten Meldeschein ausdrucken und unbedingt vom Gast bestätigen und unterschreiben lassen

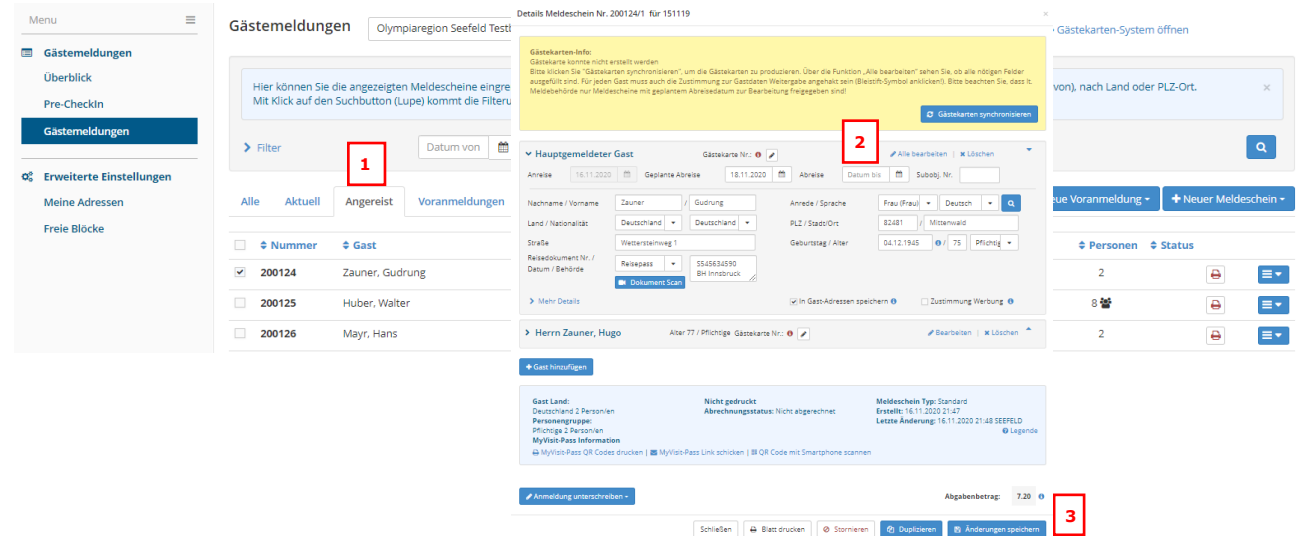

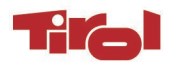

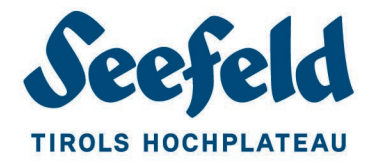

### PRE - CHECKIN - LINK GENERIEREN (ZUM VERSAND AN DIE GÄSTE VOR ANKUNFT)

Mithilfe des Pre-CheckIn Links kann sich der Gast bequem von zu Hause schon vor der Anreise registrieren. Das erleichtert den Check-In für den Gast und den Vermieter

- 1. Reiter "Pre-CheckIn"
- 2. Register "Link-Konfiguration" auswählen
- 3. Link auswählen und dem Gast per E-Mail zusenden

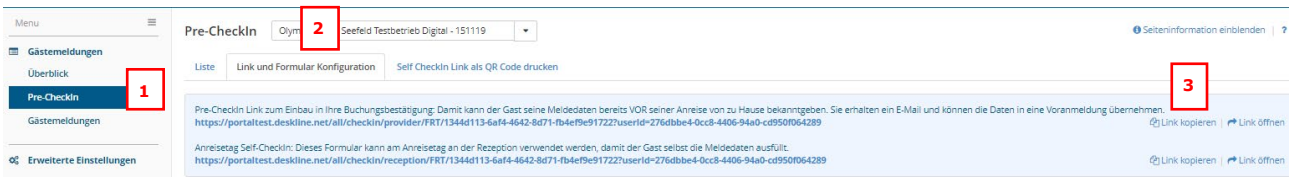

Sobald der Gast die Daten ausgefüllt hat, werden diese im Reiter "Pre-CheckIn" unter "Liste" angezeigt

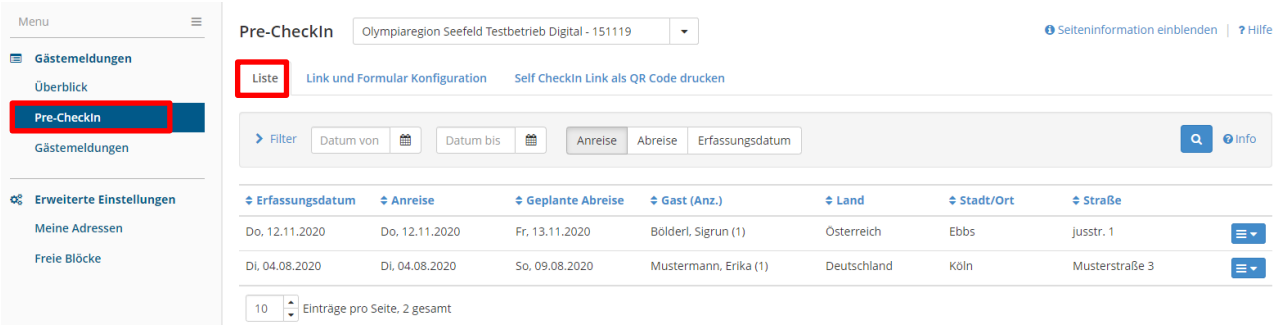

- 1. Gast durch Anklicken auswählen
- 2. "Als Voranmeldung speichern"

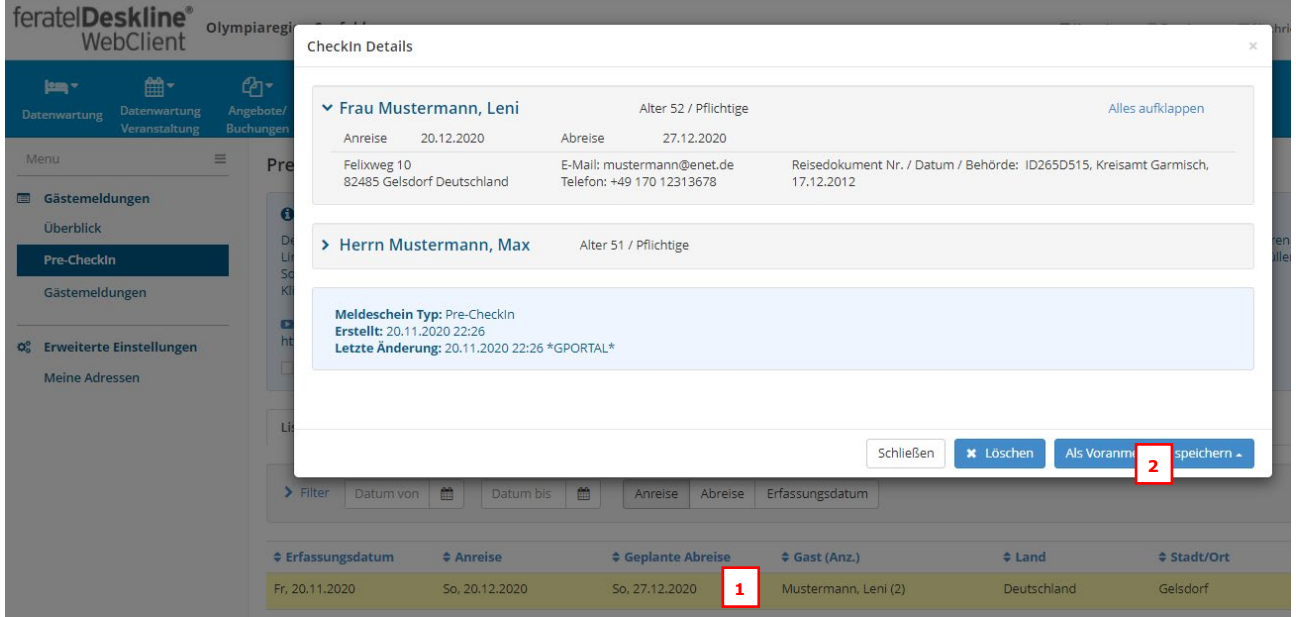

Bei Anreise die Voranmeldung (wie auf Seite 3 beschrieben) in einen Meldeschein umwandeln

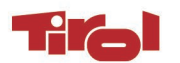

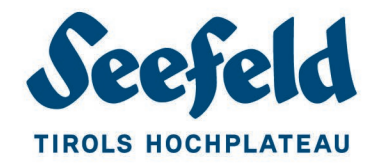

# REISEGRUPPE (AB 8 PERSONEN)

- 1. Reiter "Gästemeldungen"
- 2. Neuer Meldeschein Reisegruppe auswählen

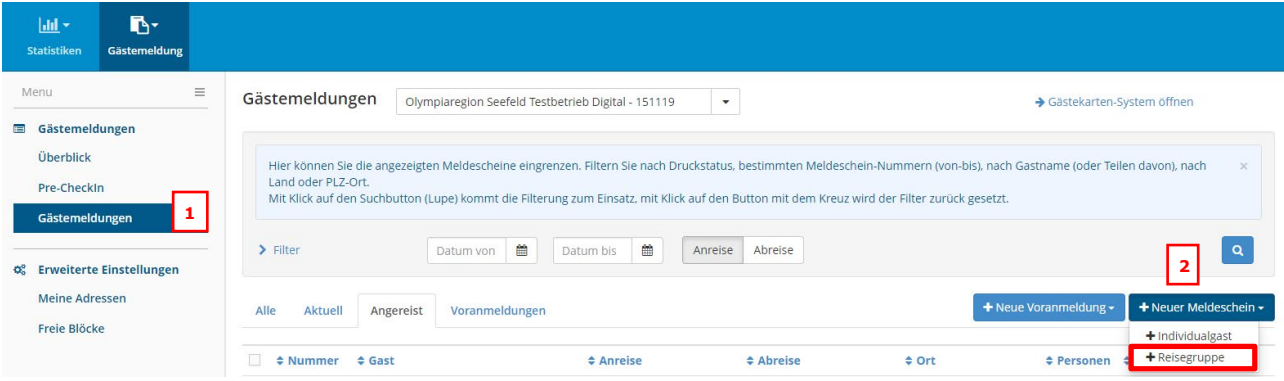

- 3. Daten hauptgemeldeter Gast (Reiseleiter) eingeben (Schritt 3-10 von Seite 2)
- 4. Personengruppe, Nation und Anzahl der weiteren Teilnehmer ergänzen Kind = bis Ende des Kalenderjahres indem sie den 15. Geburtstag feiern
- 5. Anschließend Änderungen speichern und schließen "Blatt drucken" "Gästecard produzieren"<br>Neuer Meldeschein für Gruppenmeldung für 151119

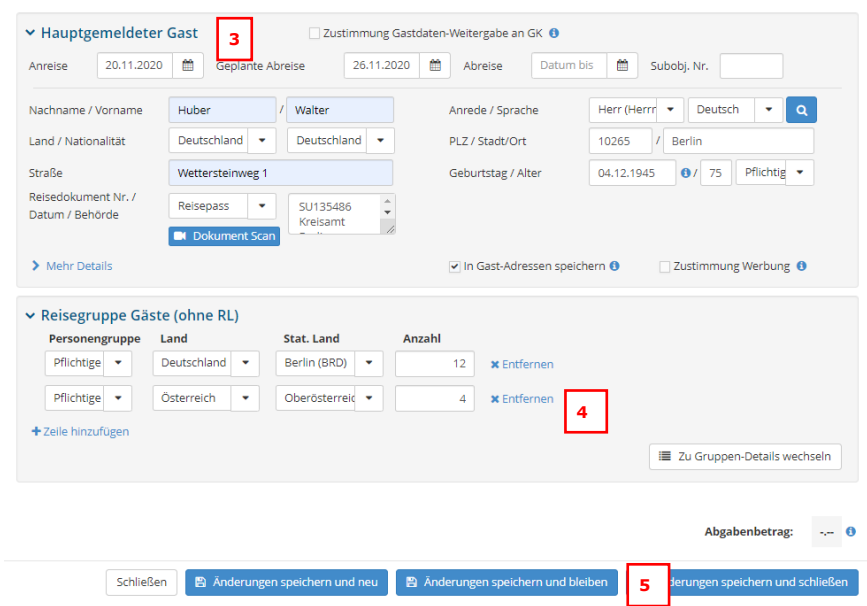

Hinweis: Zusätzlich muss eine Gruppenliste mit den Namen aller Reiseteilnehmer erstellt werden, die mit dem Meldeschein abgelegt werden sollte und im Falle einer Prüfung vorzulegen ist

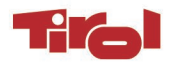

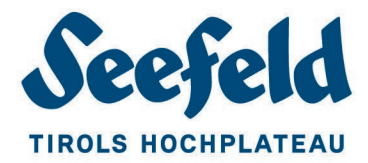

### DATENSCHUTZBESTIMMUNGEN

Der Unterkunftsgeber ist seit der Einführung der neuen Datenschutzgrundverordnung verpflichtet, den Gast über die Verwendung seiner persönlichen Daten aufzuklären.

Wir haben – das Meldewesen und die Gästekarte betreffend - ein Musterschreiben vorbereitet, welches für jeden Gast gut sichtbar anzubringen ist. (z.B. in der Rezeption, oder durch Vorlage beim Ausfüllen des Meldescheines, oder in der Gästemappe am Zimmer)

Hier der Link zum Download des Schreibens: <http://upload.seefeld.com/vermieter/infomail/passusdse.pdf>

#### ABRECHNUNGEN MELDEWESEN

Alle Aufenthaltsabgaben-Rechnungen sind im Register Abrechnungen unter: "Abrechnungen Meldewesen" zu finden: (Die Abrechnungen der letzten 12 Monate können heruntergeladen und ausgedruckt werden – frühere Abrechnungen können unter *[meldewesen@seefeld.com](mailto:meldewesen@seefeld.com)* angefordert werden)

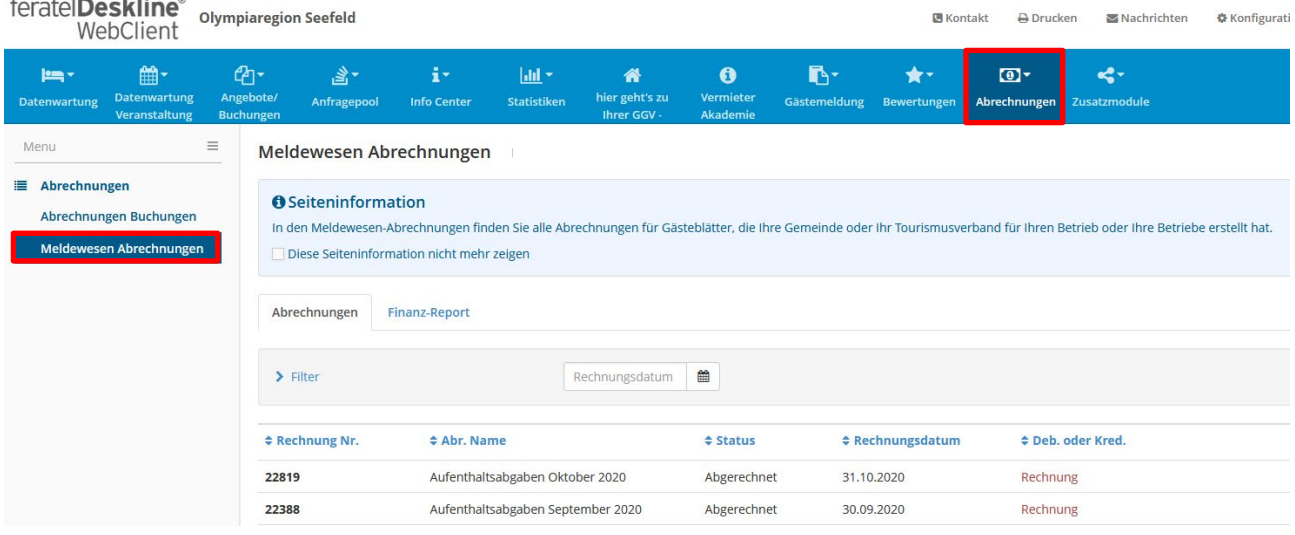

Außerdem können für die Buchhaltung oder den Steuerberater die Aufenthaltsabgaben in Listenform ausgedruckt werden. Zu finden im Register "Abrechnungen" - "Meldewesen Abrechnungen" - Finanz-Report

- 1. Finanz-Report
- 2. Datum eingeben detailliert anhaken
- 3. Mit Lupe suchen
- 4. Liste als PDF downloaden oder Drucken

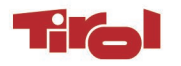

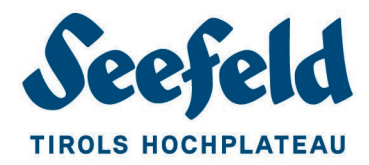

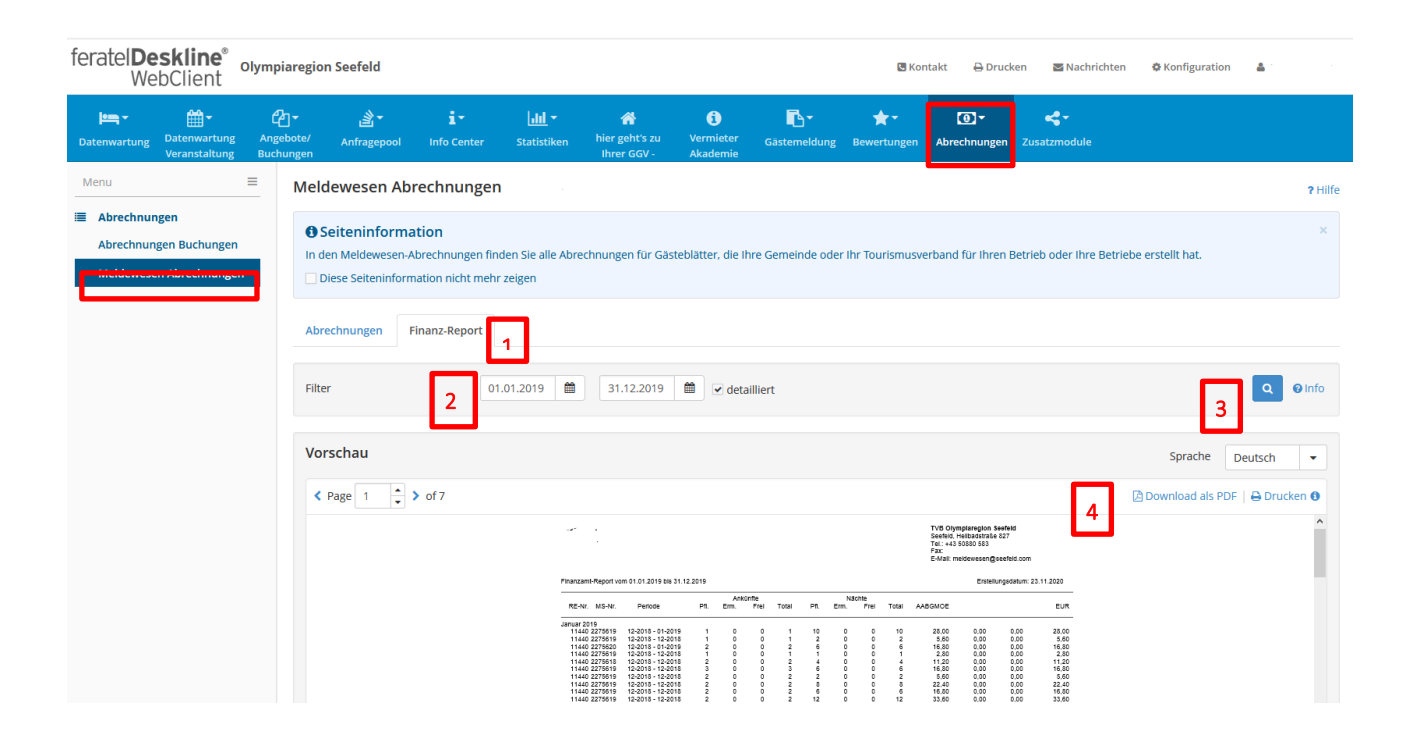

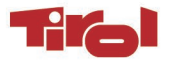